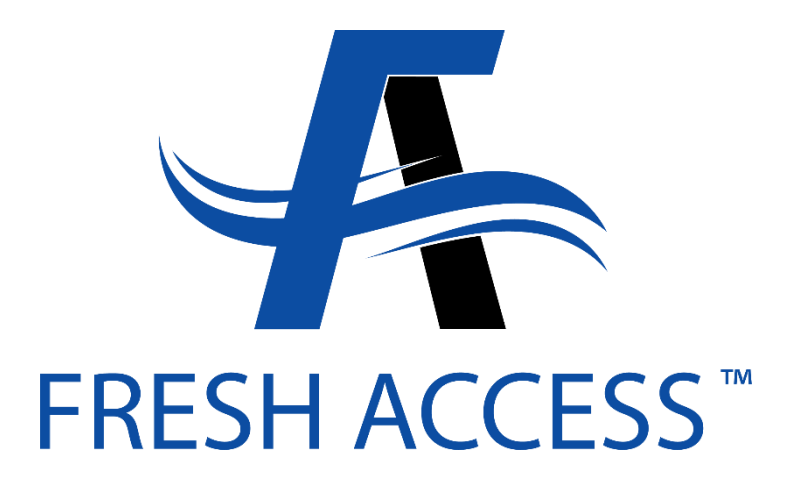

# *AIR SOURCE HEAT PUMP SYSTEM SELECTION AND OPTIMIZATIONGUIDE*

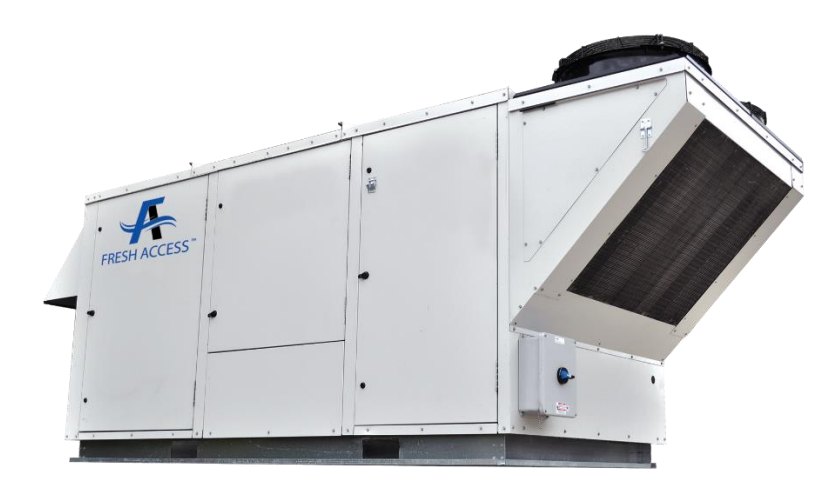

## **Fresh Access™ Pro**

<http://freshaccesspro.com/eRep/>

This guide is intended for use by qualified professionals to assist in properly selecting various configurations within the Fresh Access™ Pro selection software. Some specifications and options may not be available for the Fresh Access™ SR Series units. Information and options detailed in this selection guide are subject to change without notice.

# **Creating a New Project**

**1.** Open Fresh Access™ Pro within a web browser. Fresh Access™ Pro performs best using Google Chrome or Mozilla Firefox web browsers. Do not use Internet Explorer.

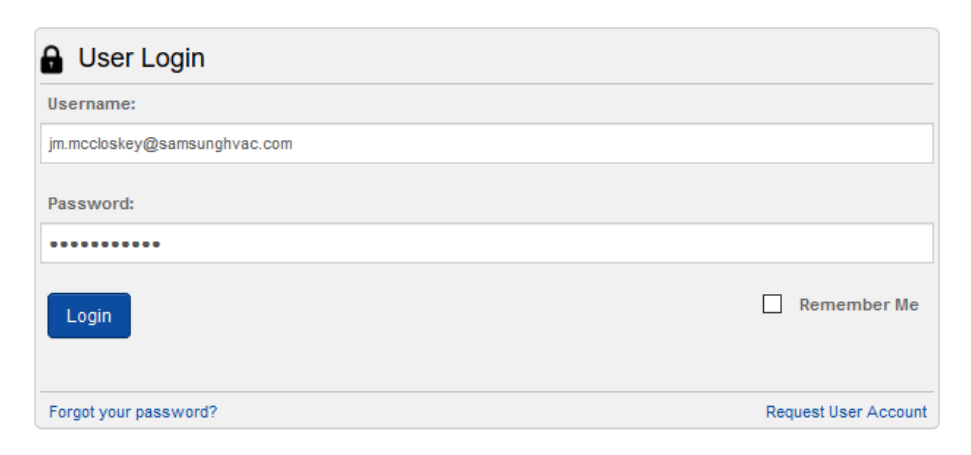

**2.** Click on the **My Projects** tab at the top of the screen.

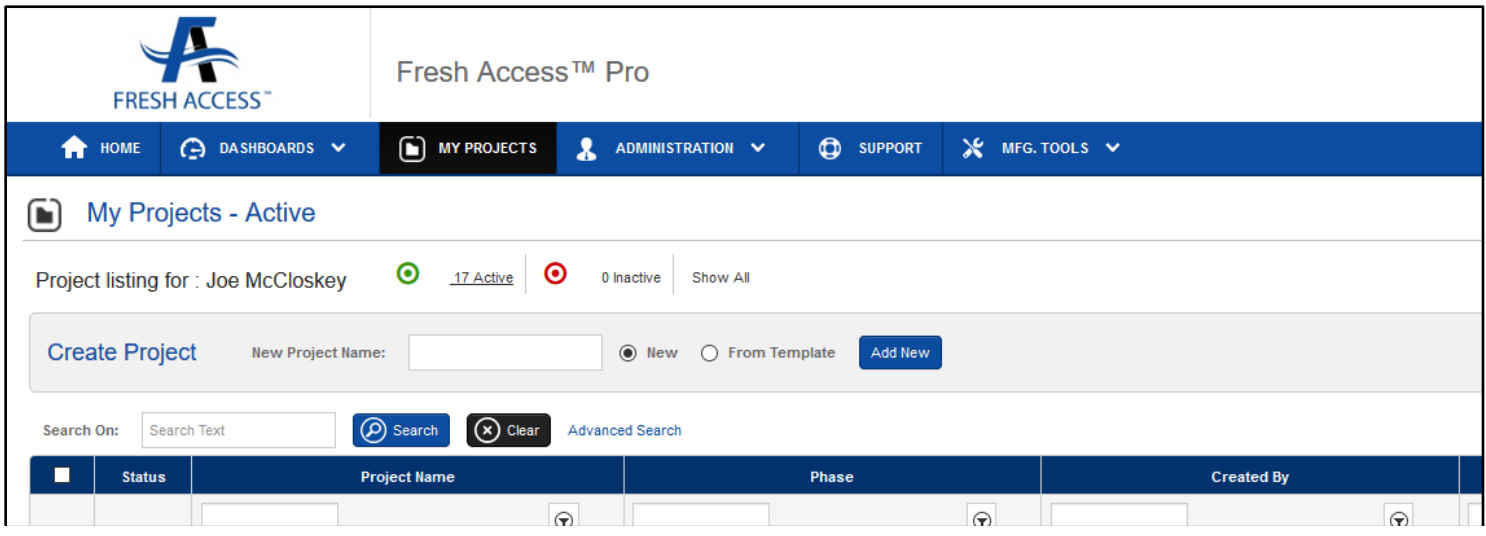

**3.** Enter the **Project Name** in the dialog box, click **New** and then click **Add New** button tothe right.

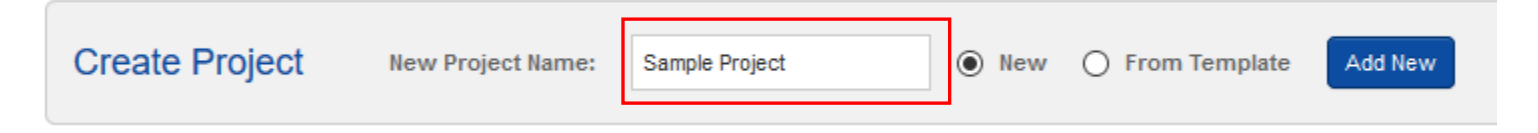

**4.** On the **Project Information** screen, confirm the **Project Name** and select the appropriate information for all required fields identified with a red asterisk.

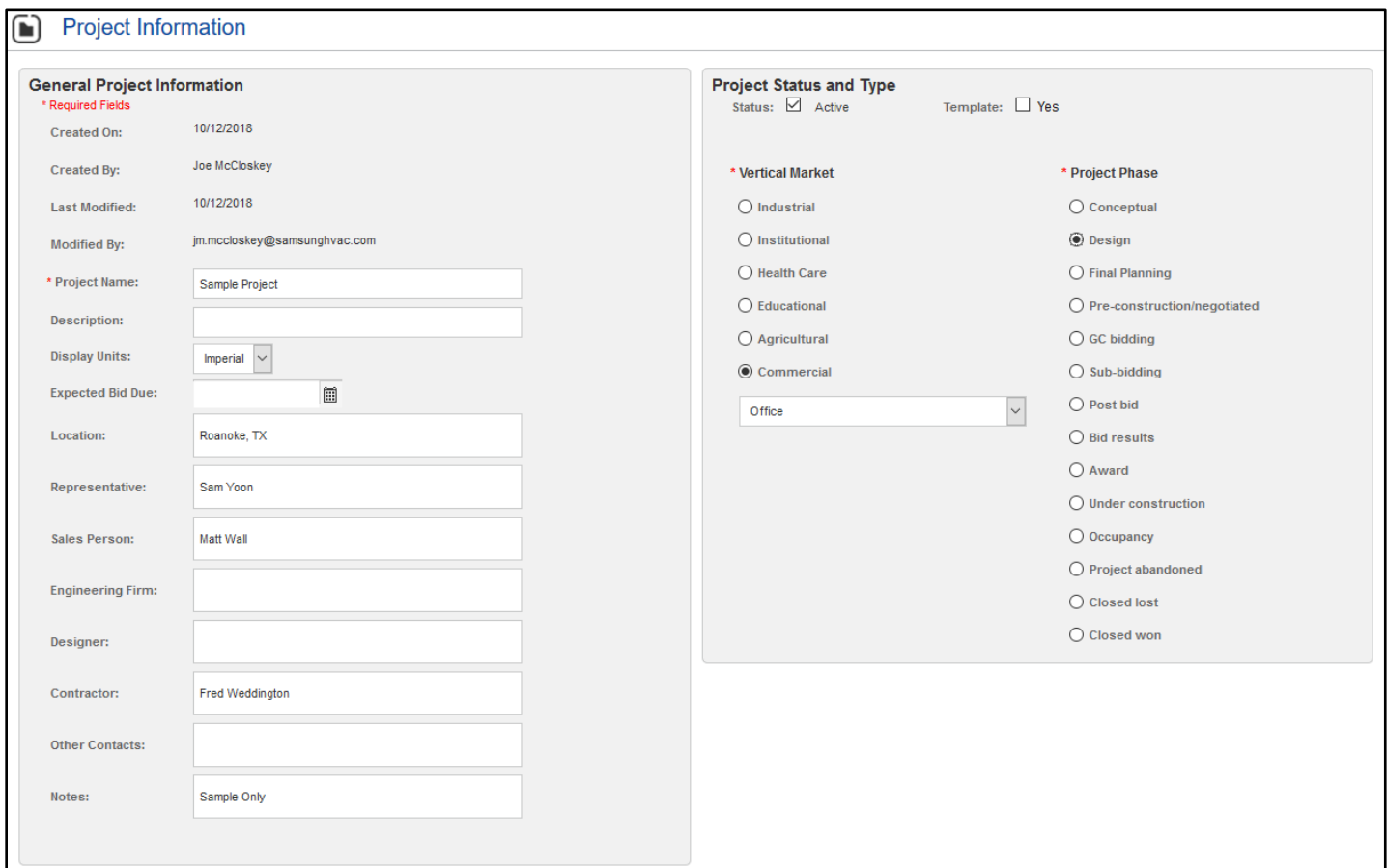

**5.** After completing the **Project Information** section, click the **Save** button at the bottom of the screen.

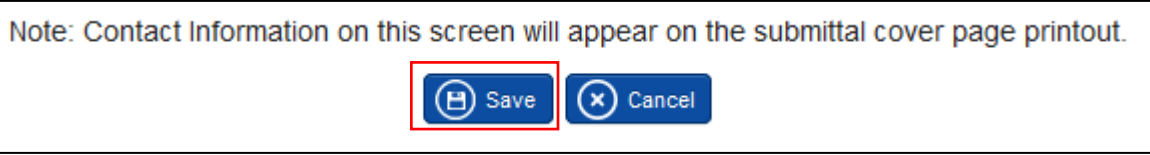

**6.** Fresh Access™ Pro will then move to the **Project Schedule** screen. The top box includes details to select the primary criteria for the unit(s) that will be added to the job. An empty grid schedule is displayed below.

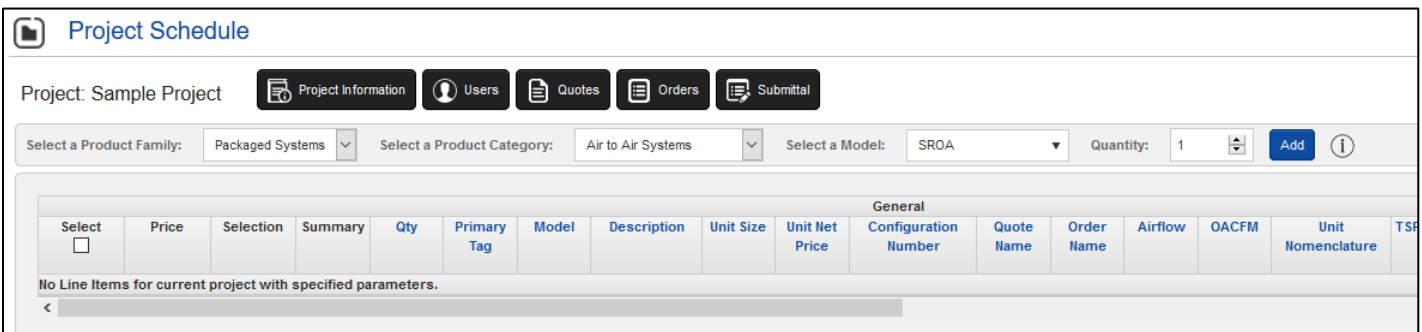

# **Adding a Unit to the Project Schedule - Air Source Heat Pump**

**1.** Select the **Product Category** from the drop-down menus.

#### **Air Source Heat Pumps**

Select a Product Family: Packaged Systems **Select a Product Category:** Air Source Heat Pumps

**2.** Select the model family from the **Select a Model** menu.

**SROH** - DOAS model

**3.** Choose the quantity of this model required for the application.

*\*\*Quantity can be changed later in the selection process.*

**4.** Click the **Add** button.

# **Selecting the Unit**

The preferred method for unit selection uses the **Optimize for Price** function of the Fresh Access™ Pro interface. This method provides a snap-shot of potential cabinet, fan, subcooling and reheat options that can provide the required leaving air temperatures and capacity.

For some applications, greater user control is required to match specific requirements on the schedule or within the job specifications report. In these situations the **Optimize for Price** button is deselected and manual unit selection is performed. Details on manual unit selection are included in the **Manual Unit Selection** section at the end of this guide.

**1.** Confirm the **Optimize for Price** check box is selected in the **Heat Pump** section.

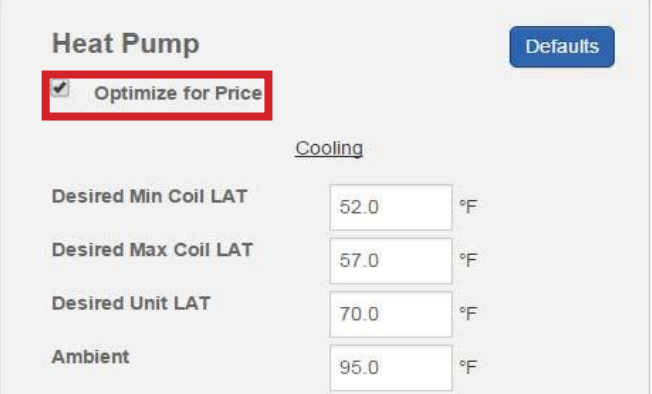

- **2.** Enter the unit tag referenced in the equipment schedule in the **Tagging** box within the **Design Inputs** section.
- **3.** Leave the **Unit Size** set to **Auto**. This will allow the selection tool to provide potential configurations that will meet the application criteria.
- **4.** Select the **Unit Voltage**.
- **5.** Select the **Air VolumeApplication**.
- **6** Select the **Cabinet options**.
- **7.** Select the **Heating Type** from the drop-down menu. Additional information is provided in the Heat Selections section of this guide.
- **8.** Choose whether the unit will be equipped with an Energy Conservation Wheel (ECW) in the **Heat Recovery** menu. If equipped, choose **Total Energy Wheel** from the menu.

**Heat Recovery Total Energy Wheel** 

*One of the most common errors made in unit selection is the use of incorrect data in the Energy Conservation Wheel (ECW) performance screen. The data entered for the ECW has a direct impact on cooling and heating capacity calculations made by Fresh Access™ Pro. In many instances, the information is not complete in the equipment schedule and incorrect assumptions are made. If ECW information is incomplete or out-of-range, a conversation with the engineer is advised.*

**9.** Enter the design CFM in the **Total Airflow** box.

# **Energy Conservation Wheel (ECW) Performance Data**

If an ECW is selected, click on the box with three dots to the right of the **Heat Recovery** menu to enter performance data for the ECW device. If this option is not required, skip to step 13.

**Heat Recovery** 

**Total Energy Whee** 

**10.** Enter the **Exhaust Flow thru ECW**, **Return ESP**, summer and winter conditions in the ECW performance screen based on data in the equipment schedule.

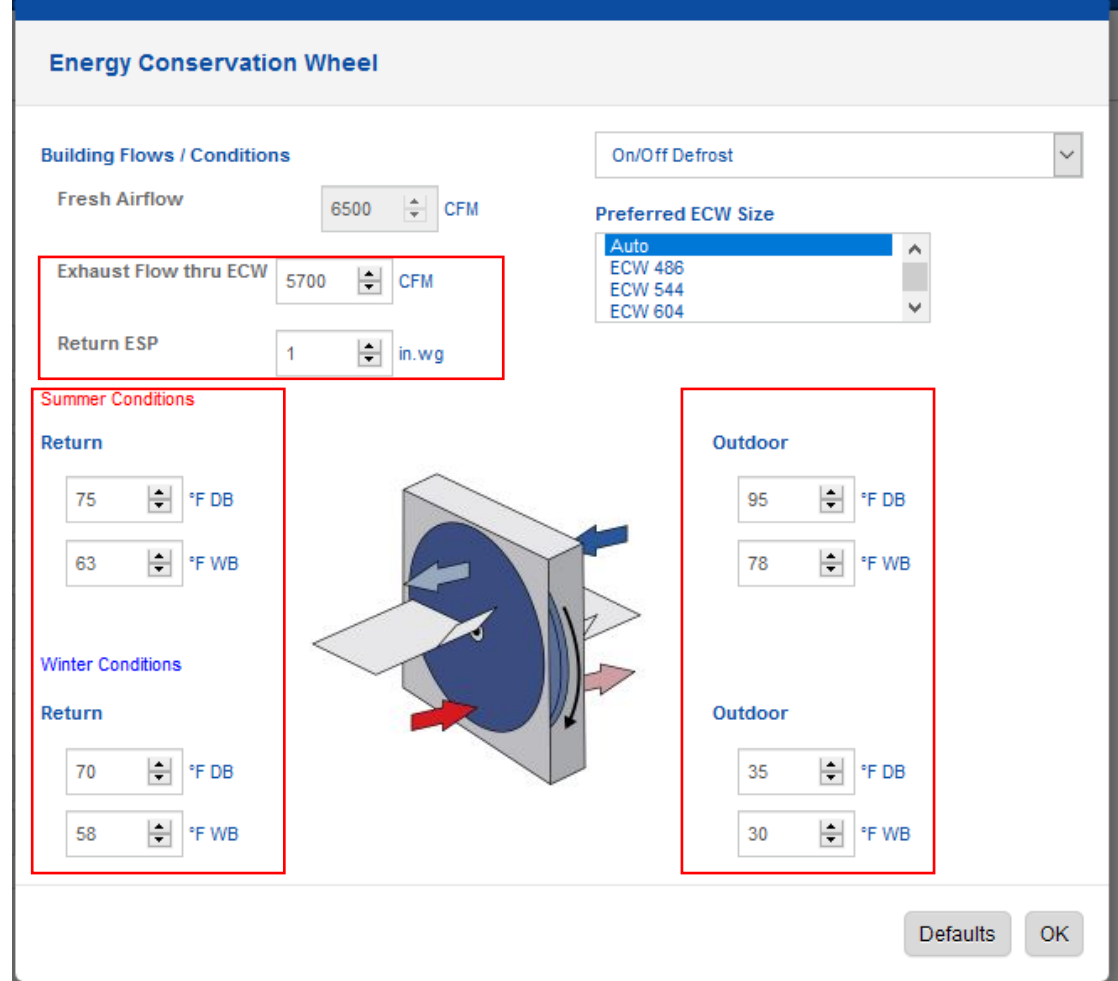

**10.1** Leave the **Preferred ECW Size** drop-down menu selection set to **Auto**.

#### **Preferred ECW Size**

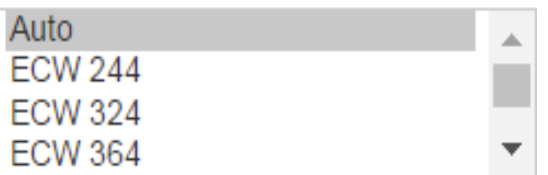

**11.** Select any required ECW accessory options from the drop-down menu in the top-right corner of the **Energy Conservation Wheel** screen.

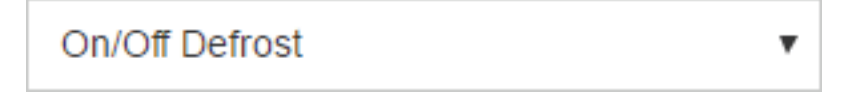

#### **12.** Click **OK**

*Energy Conservation Wheel (ECW) performance will override the entering air conditions information at the Heat Pump box.* 

**13.** Enter the design external static pressure in the **External SP** box.

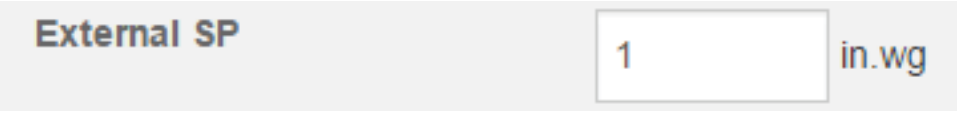

**14.** If a specific fan type is specified, choose the fan from the drop-down menu. If a specific fan is not required, keep the **Fan Type** set to **Auto**.

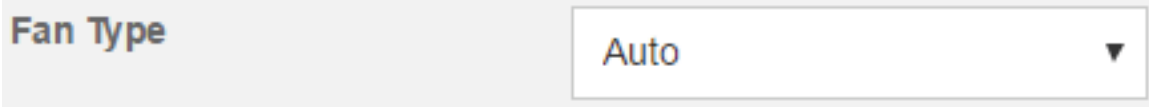

**15.** If a specific motor type is specified, choose the motor from the drop-down menu. If a specific motor is not required, keep the **Motor Type** set to **Auto**.

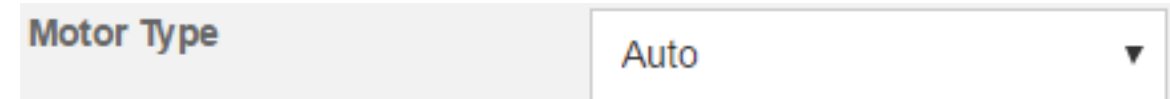

**16.** Leave the **Max HP** selection set to **None**. The motor horsepower for potential unit matches will be checked later in the selection process.

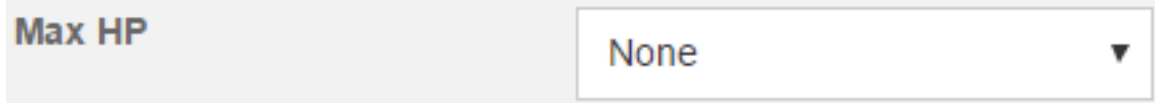

- **17.** Enter the altitude of the equipment application in the **Altitude** box.
- **18.** Enter the desired minimum and maximum coil leaving air temperatures. In many cases these boxes can be left at defaults.

*Do not be too restrictive with preliminary search criteria such as Max HP (maximum horsepower), Desired Min Coil LAT (minimum coil leaving air temperature) and Desired Max Coil LAT (maximum coil leaving air temperature). For example, if the desired leaving air temperature (LAT) is 55°F and the minimum/maximum range is set to 56-60°F, potential equipment solutions will not be provided. It is a best practice to leave at least four degrees of separation and later review whether the additional matches meet the application requirements.*

**19.** Enter the **Desired Unit LAT**, **Ambient** (cooling), **EAT DB** and **EAT WB** temperatures in the appropriate box based on the unit schedule. The **Desired Unit LAT** is the reheat temperature which is normally between 70-75°F*.* Ifthe unit is equipped with an energy conservation wheel (ECW), the DB and WB entering air temperatures are overwritten within the selection program. In the absence of an ECW, the **Ambient** temperature and **EAT- DB** would be the same.

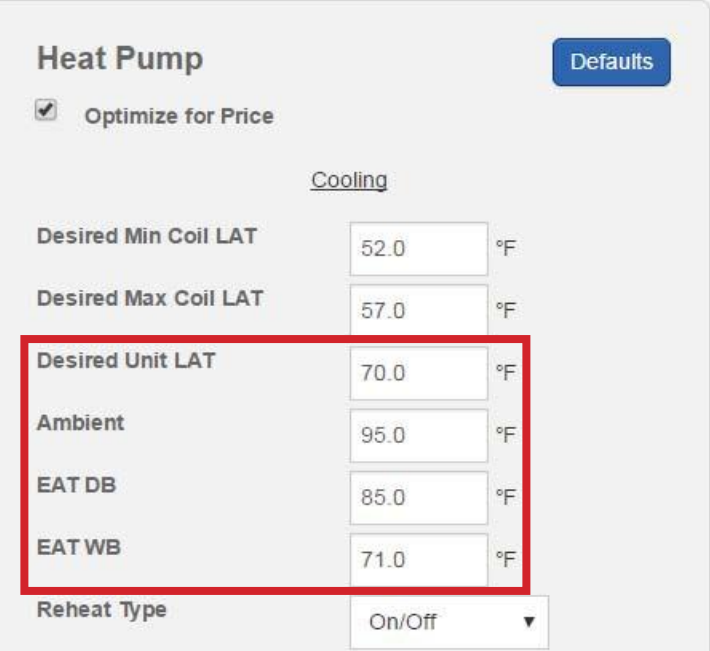

**20.** Select the **Reheat Type** required for the application. This information is normally found in schedule notes or within the equipment specifications document. **Modulating** reheat is the most common selection.

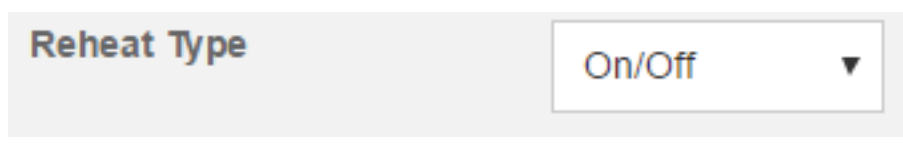

**21.** Enter the **Ambient** (heating) design temperature and the **EAT DB** temperature during mechanical heat operation.

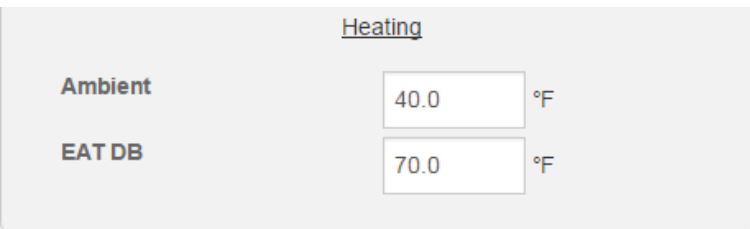

# **Heat Selections**

The heat criteria box displayed is dependent on the **Heating Type** selection in the **Design Inputs** box.

- Electric Heat continue to step  $22$
- Gas Furnace [skip to step 24](#page-9-0)

## **Supplemental and Auxiliary Heat**

When selecting additional heat sources on air source heat pumps, an understanding of the difference between supplemental and auxiliary heat is necessary.

Supplemental heat is used when the mechanical heat available from the heat pump system is not sufficient to reach the desired leaving unit air temperature. In these situations, additional heat is added after the primary DX coil through the use of electric heat strips or gas heat.

On supplemental heat applications, the capacity of the additional heat source adds to the heat capacity available from the heat pump system at design conditions.

*When selecting a DOAS unit with supplemental heat only, leave the Auxiliary button unchecked in the selection tool Electric Heat or Gas Furnace heat box. The EAT DB for additional heat will auto calculate based on the heat pump output within the software.* 

On auxiliary heat applications, the capacity of the additional heat source can support the entire heating load without heat from the heat pump system. This can serve as a redundant heat system in case of heat pump system failure or emergency heat in situations where the outdoor ambient temperature is too low for efficient heat pump heating operation.

Systems equipped for auxiliary heat operation are also capable of providing supplemental heat. This is accomplished by a control defined balance point or **Compressor Disable** temperature.

*When selecting a DOAS unit with auxiliary heat, select the Auxiliary button in the selection tool Electric Heat or Gas Furnace heat box. The EAT DB box must be changed to the design condition for auxiliary heat operation.* 

*On auxiliary heat applications, the heating design OA temperature will be below the specified unit balance point or Compressor Disable temperature. This information is often located in the equipment specifications report.*

## <span id="page-9-0"></span>**Electric Heat**

**22.** If **Auxiliary** heat is selected, enter the **EAT DB** and **LAT DB** from the equipment schedule. If **Auxiliary** heat is not required, the **EAT DB** temperature will autofill from the heat pump heating output.

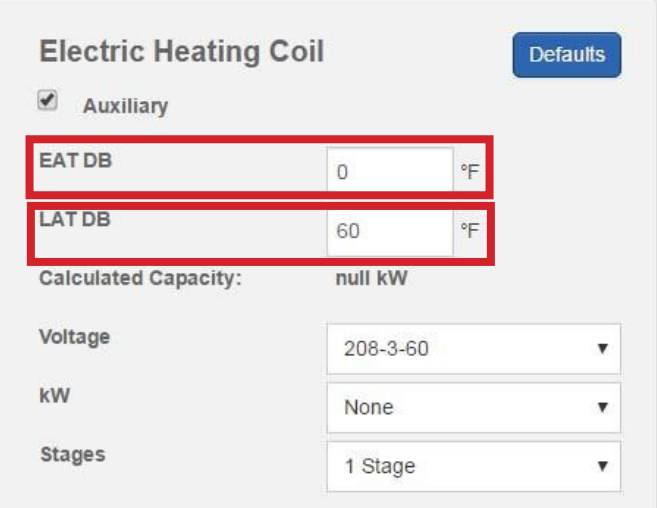

The applied voltage is non-adjustable and auto-filled from the **Unit Voltage** box in the **Design Inputs** section.

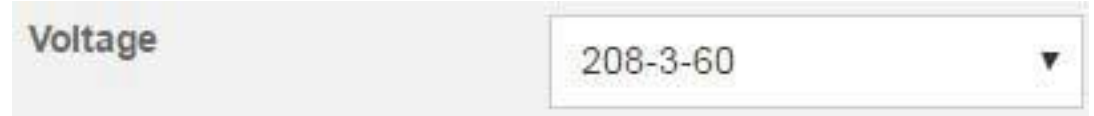

**23.** Select the **kW** rating and the required number of heat stages in the **Stages** box for the required electric heat.

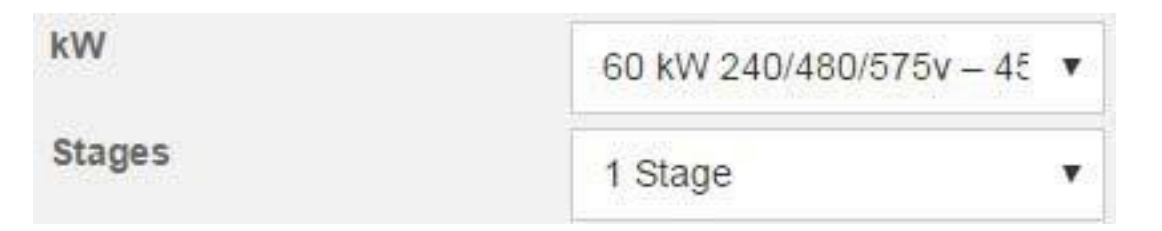

## **Gas Furnace**

**24.** If **Auxiliary** heat is selected, enter the **EAT DB** from the equipment schedule. If **Auxiliary** heat is not required, the **EAT DB** temperature will autofill from the heat pump heating output.

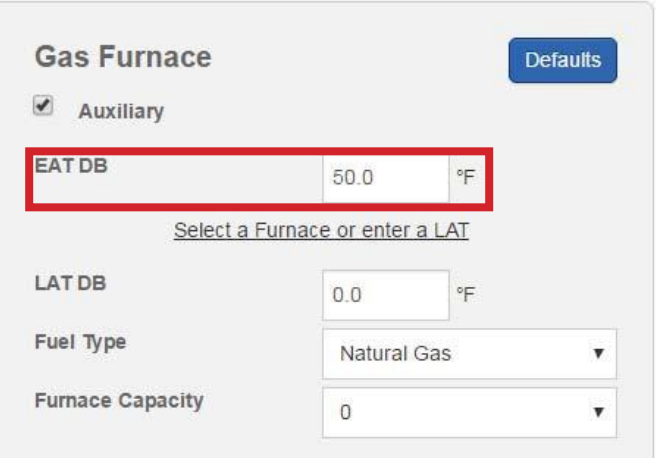

**25.** Select either the desired **LAT DB** temperature or the required **Furnace Capacity**. If the **Furnace Capacity** is selected, the **LAT DB** will auto-fill based on the capacity of the heat section.

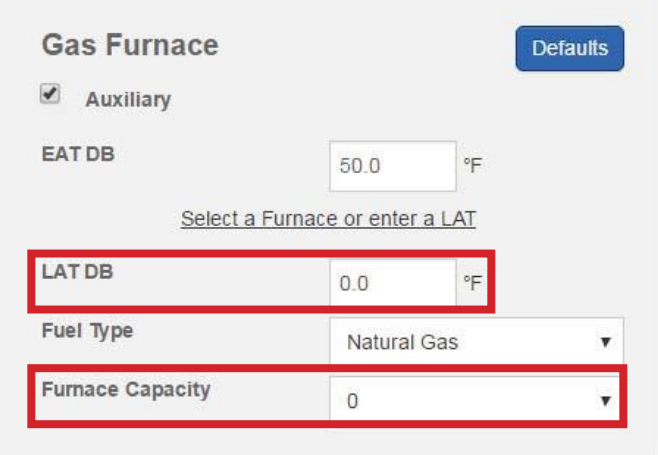

- **26.** Select the required **Fuel Type** based on the equipment schedule.
- **27.** Click on the **Edit** button in the **Features and Options** screen on the right side.

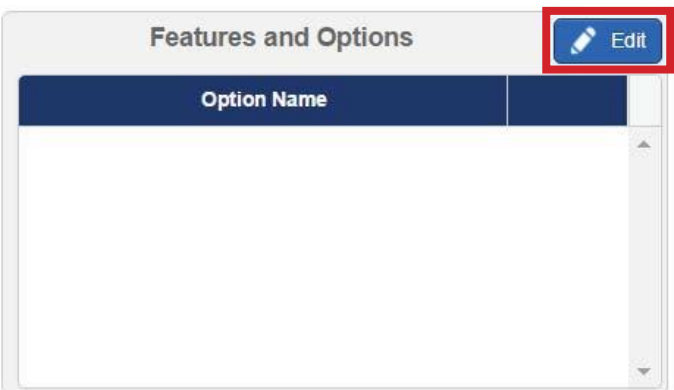

- **28.** When using the **Optimize for Price** feature of the selection tool, two selections must be made in the **Features and Options** section. These include:
	- Ventilation & Controls
	- **Filters**

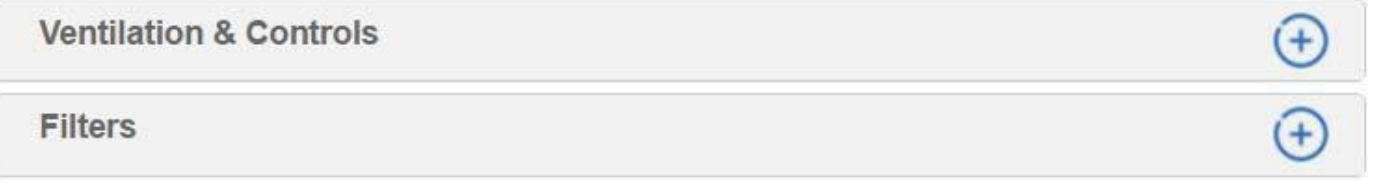

*When using the Optimize for Price feature, do not select additional features until the preliminary unit selection is complete.*

**29.** After selecting the appropriate ventilation and filters options, click **OK** to exit the screen.

# **Final Selection and Comparison**

After making preliminary selections, Fresh Access™ Pro will provide potential units that fit the basic criteria in a Packaged Possible Selections screen. The initial selection criteria, airflow, cooling capacity, efficiency, and heat section will determine what unit options are provided.

#### • Packaged Systems Possible Selections

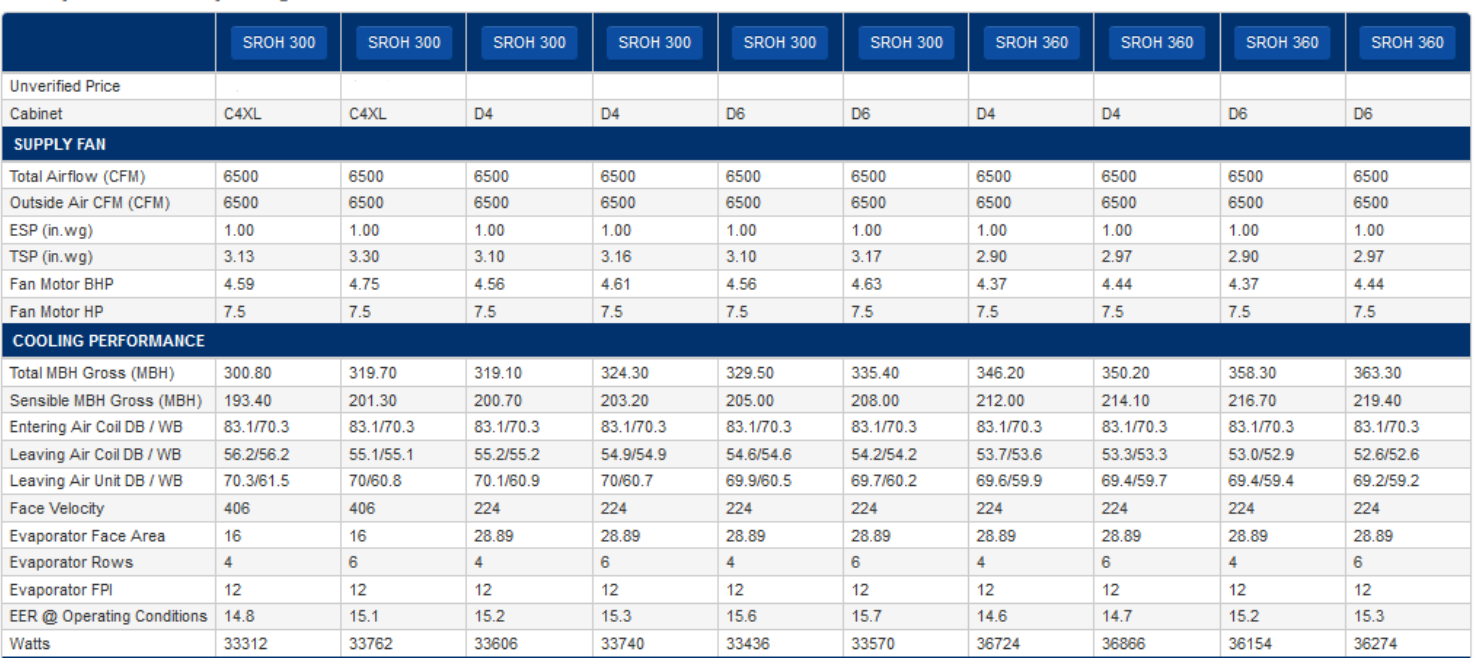

Select your desired unit by clicking on the model size.

- **1.** Compare the following information to the specified values on the equipment schedule and select the best match.
	- **- LAT DB/WB**
	- **- LAT DB** for heating
	- **- LAT Unit**
	- **-** Total Cooling Capacity
	- **-** Sensible Capacity
	- **-** MCA/MFS
	- **-** Cabinet size consider options to move to a smaller cabinet that will still meet performance requirements.

**2.** Select the unit by clicking on the model button at the top of the grid.

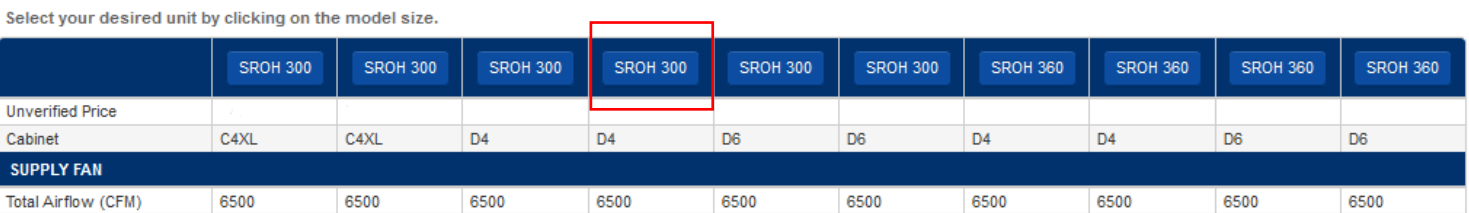

**3.** Fresh Access™ Pro will output a selection summary based on the model chosen.

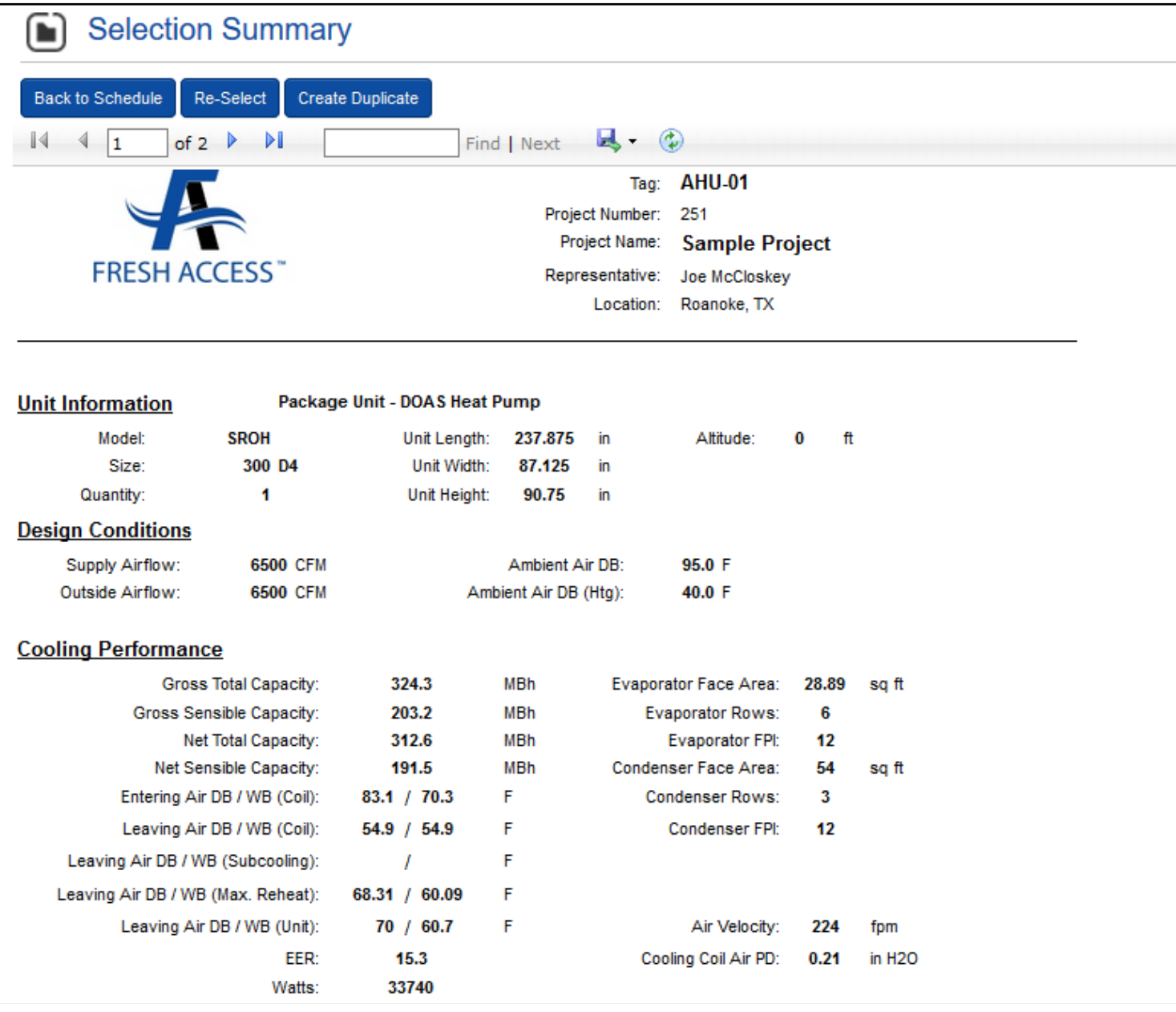

- **4.** Click **Back to Schedule** to add the unit to the project grid.
- **5.** To change the selection, click **Re-Select**.
- **6.** In the **Project Schedule** menu, select the **Price** icon.

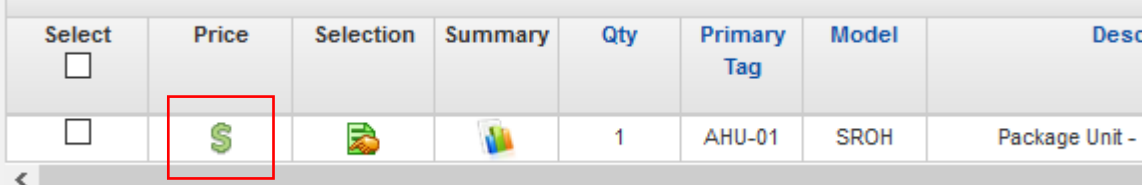

**7.** Select the final features and options by clicking the **Edit** button.

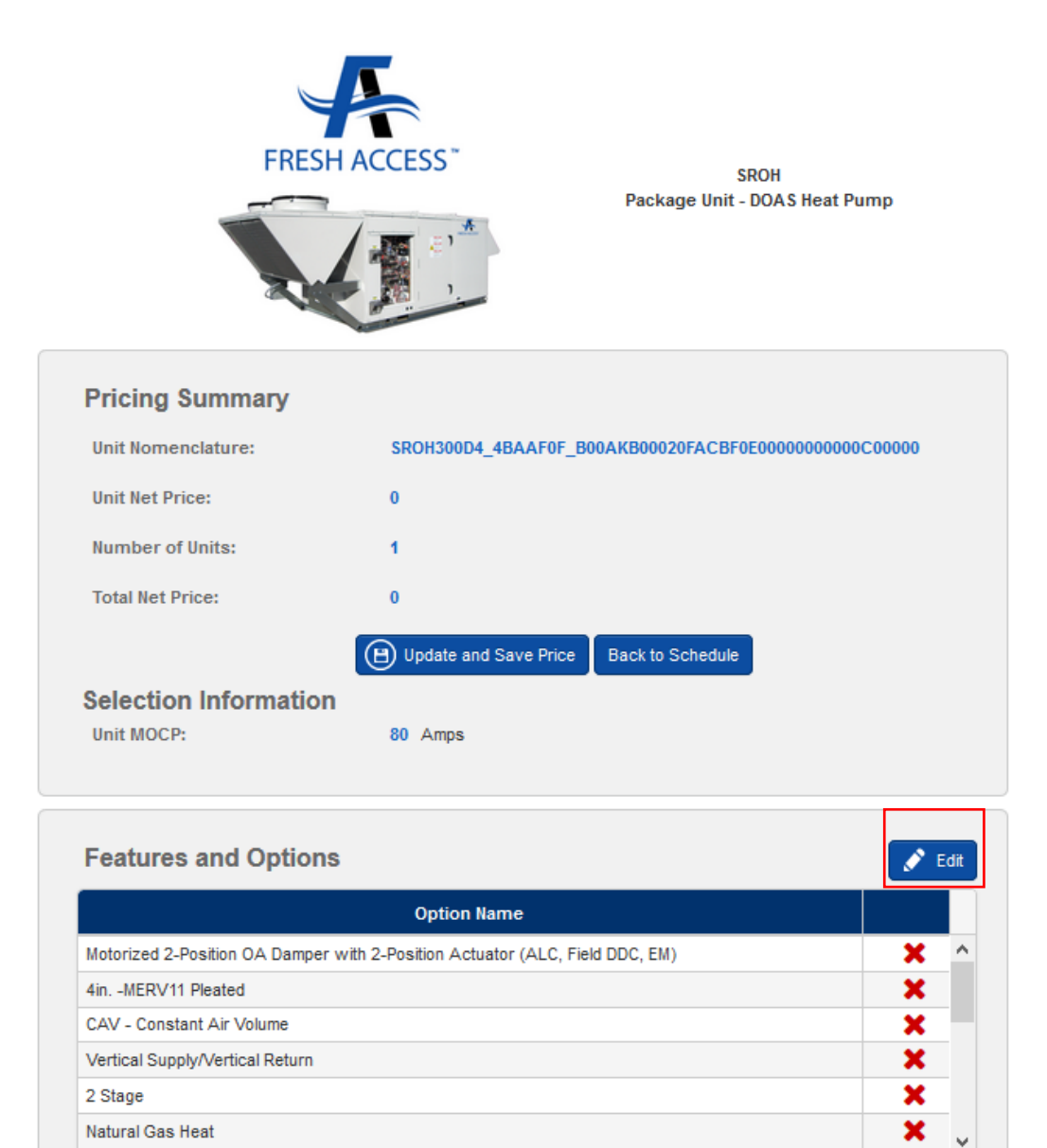

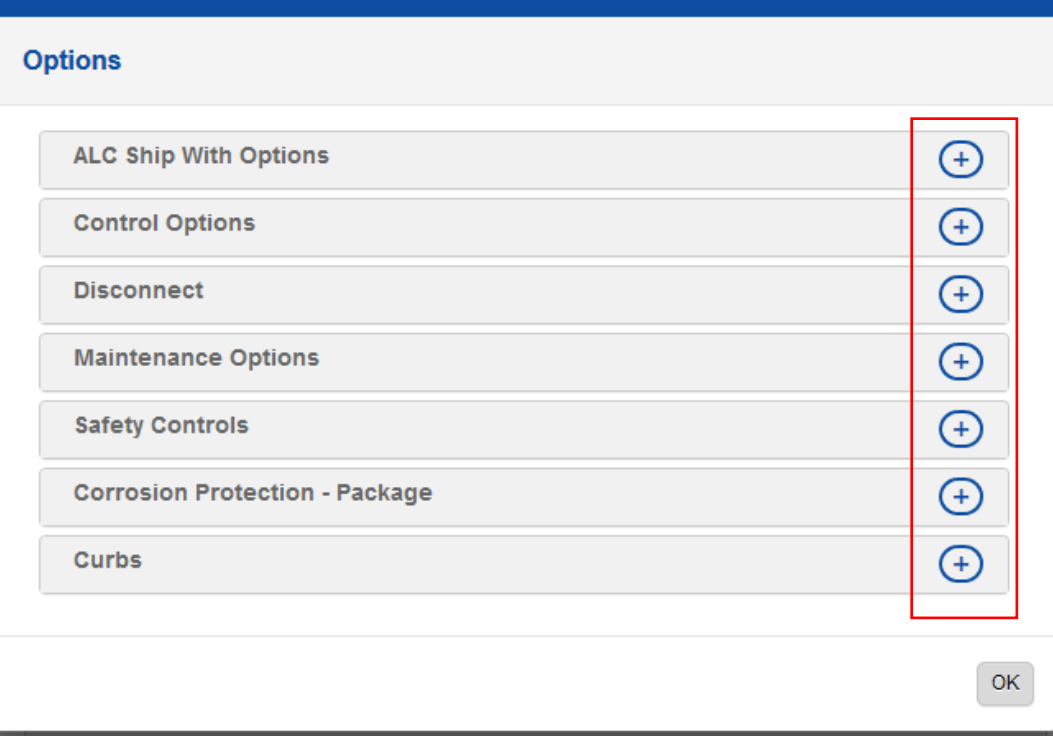

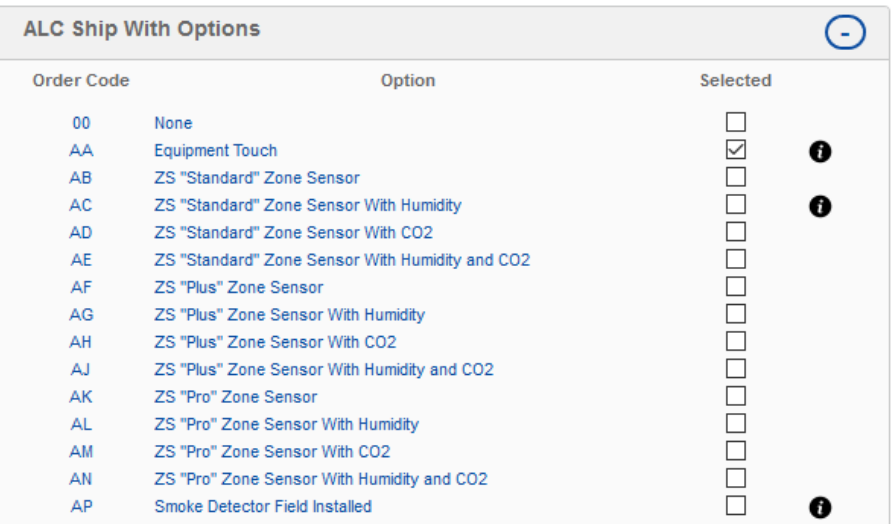

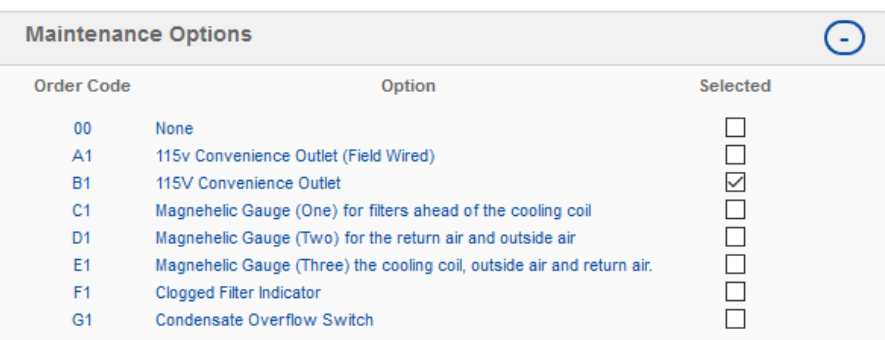

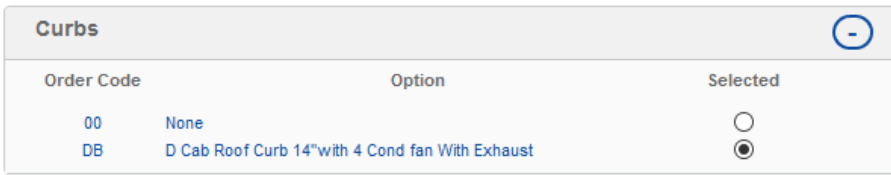

- **8.** After selecting the final features and options, click the **Update Price** and **Save** buttons inthe **Pricing Summary** box above.
- **9.** Click **Back to Schedule** to add additional units to the project.

## **Manual Unit Selection**

The process for creating a project and adding units to the project is the same when preparing for manual selection. After a unit has been added to the project and the **Design Inputs** section has been completed, the process for manual selection diverges.

As previously covered, the **Optimize for Price** option sets up a general set of guidelines that Fresh Access™ Pro uses to provide a suitable match. When manually selecting a unit, there are important unit criteria that must be hand selected in the absence of **Optimize for Price** logic. These include:

- Number of DX coil rows
- Refrigeration options
	- Single circuit reheat (On/Off or Modulating)
	- Dual circuit reheat (On/Off or Modulating)
	- Subcooling coil
- Filters (similar to the requirement for Optimize for Price selections)
- Ventilation (similar to the requirement for Optimize for Price selections)

Due to the large number of potential selections within this product line, it is often a best practice to run an **Optimize for Price** selection as a guide to potential cabinets, condenser fan configurations and reheat/subcooling combinations.

When reviewing the output from the initial **Optimize for Price** selection, note the various unit criteria used to provide the desired LAT DB/WB from the DX coil and unit. This will help save it backtracking to make the selection manually.

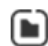

### A Packaged Systems Possible Selections

Select your desired unit by clicking on the model size.

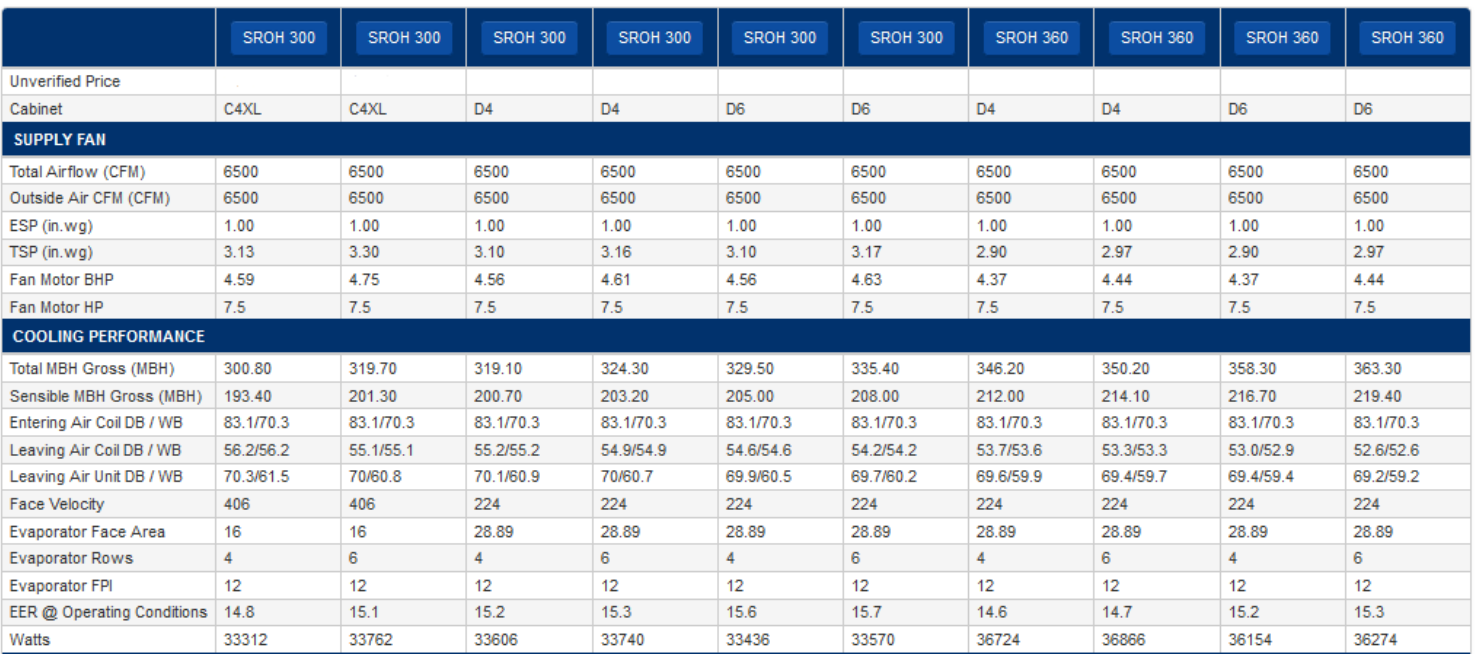

- Desired Unit LAT

- Reheat Type

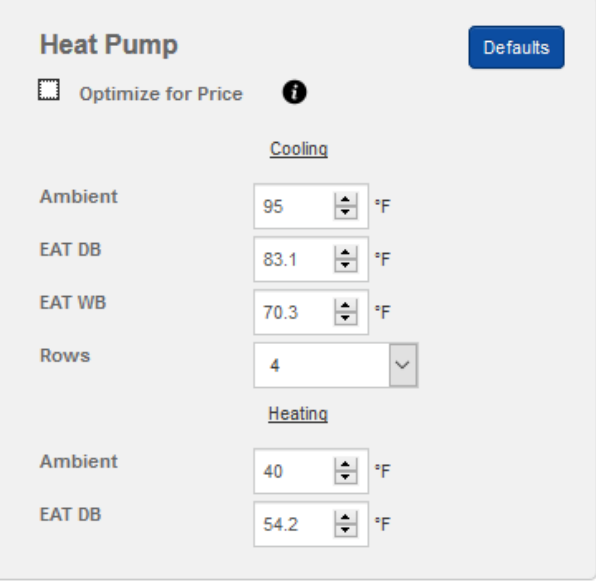

**2.** If an **Optimize for Price** selection was previously completed, enter noted unit specifications in the **Design Inputs** section. Manual selection of all values within the **Design Inputs** section is not required. The **Auto** feature of many values can remain even during the manual selection process.

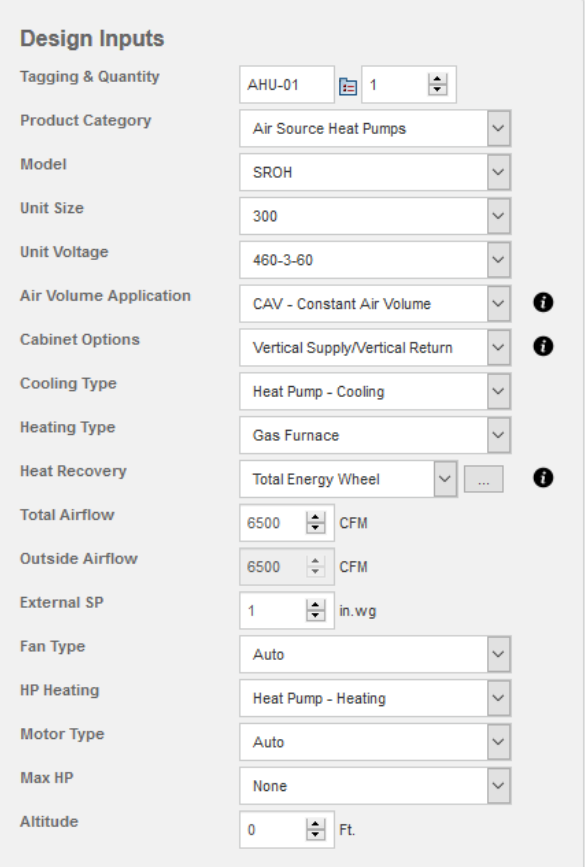

**3.** Enter the outdoor **Ambient** temperature and the **EAT DB** and **EAT WB** in the **DX - Air Cooled** box.

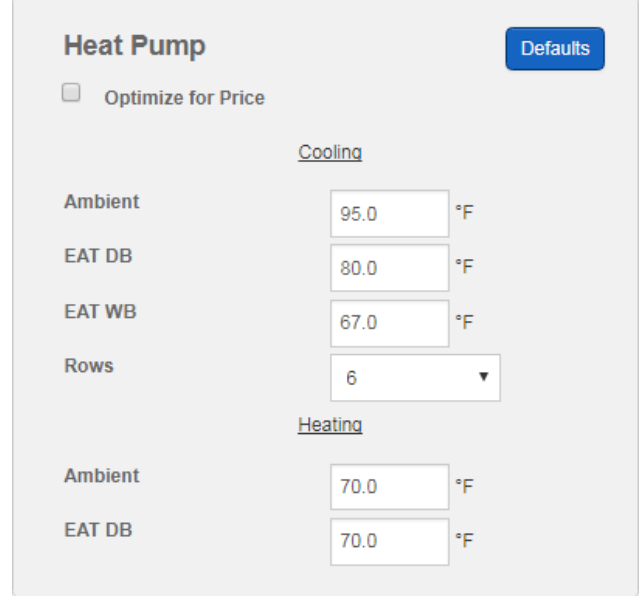

**4.** The number of DX coil **Rows** must be selected in the **DX - Air Cooled** menu. The information from an **Optimize for Price** selection can be used if run previously. If not, select **4** rows from the dropdown menu and return to this selection screen after calculating performance if the leaving air temperature is not within range.

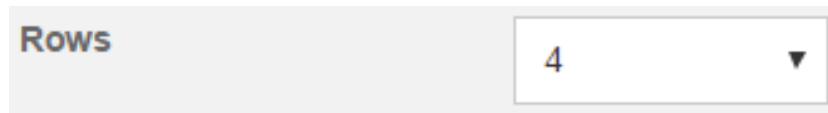

- **5.** Three baseline selections must be made in the **Features and Options** section. Theseinclude:
	- **Ventilation & Controls**
	- **Filters**
	- **Refrigeration Controls**

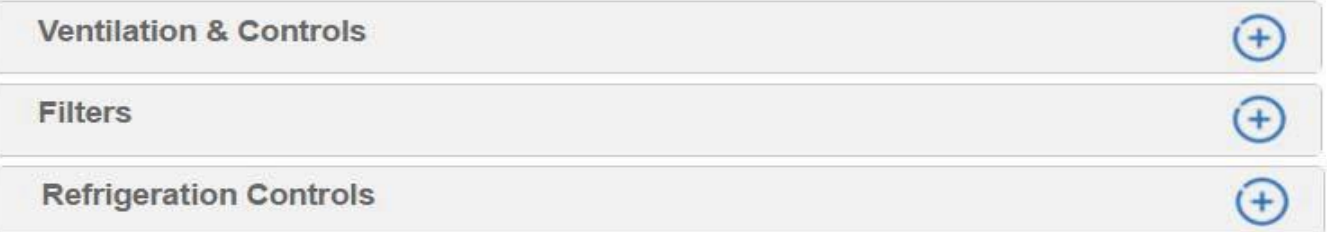

*The Refrigeration Controls selection has a large impact on the overall unit. Reheat and sub cooling coil combinations directly affect the Unit LAT and can only be combined in specific configurations. When selecting the combination, keep in mind that only three coil slots are available.*

*Slot 1 = DX coil - this is non-selectable. Slot 2 = Reheat coil or sub cooling coil. Slot 3 = Reheat coil or empty.*

*For example, a unit is configured with reheat + sub cooling.* 

*Slot 1 would be the standard DX coil Slot 2 would be the sub cooling coil Slot 3 would be the single circuit reheat coil (On/Off or Modulating)*

- **6.** After the baseline selections are made, click the **Calculate** button at the bottom of thescreen.
- **7.** Compare the selection results to find a unit that meets the required specifications and select by clicking the model button at the top of the **Packaged Systems Possible Selections** menu.
- **8.** If a suitable unit configuration is not found, return to the previous selection screen by clicking the **Cancel** button. Then make adjustments to the unit criteria and recalculate.

# **Appendix**

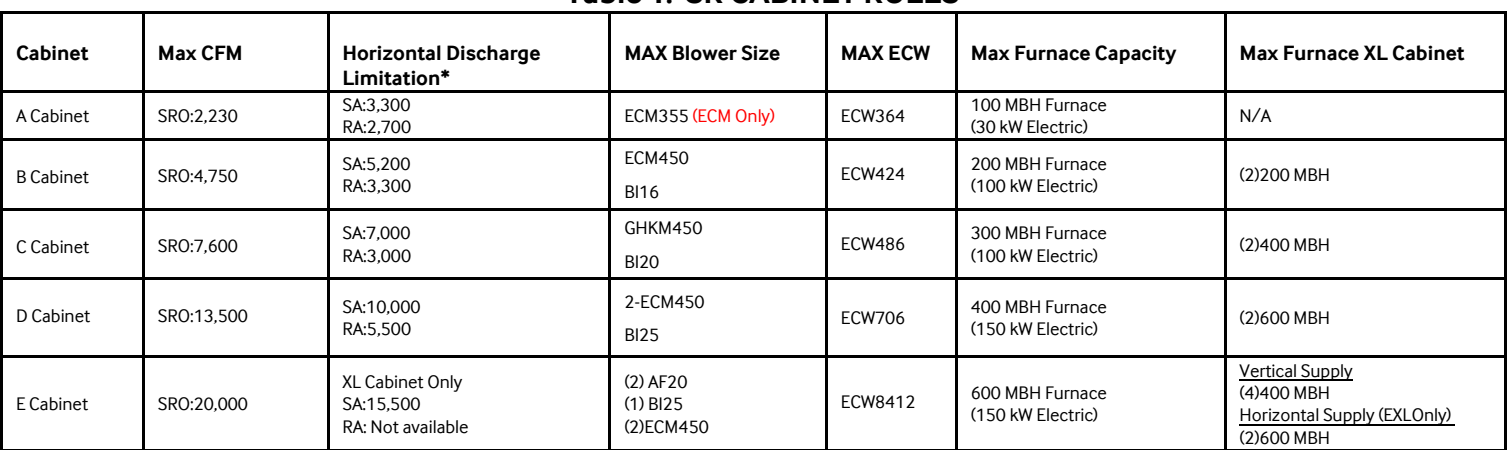

## **Table 1: SR CABINET RULES**

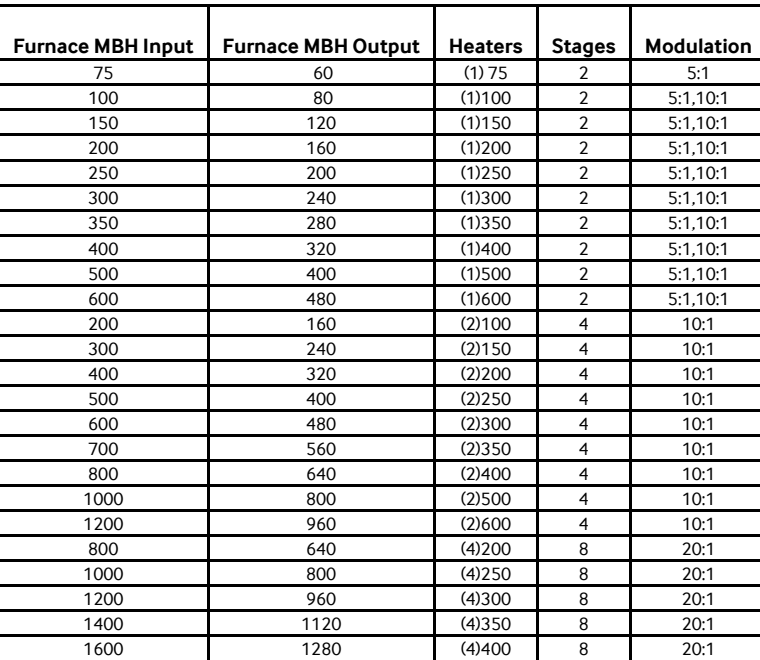

#### **Table 2: Furnace Control**

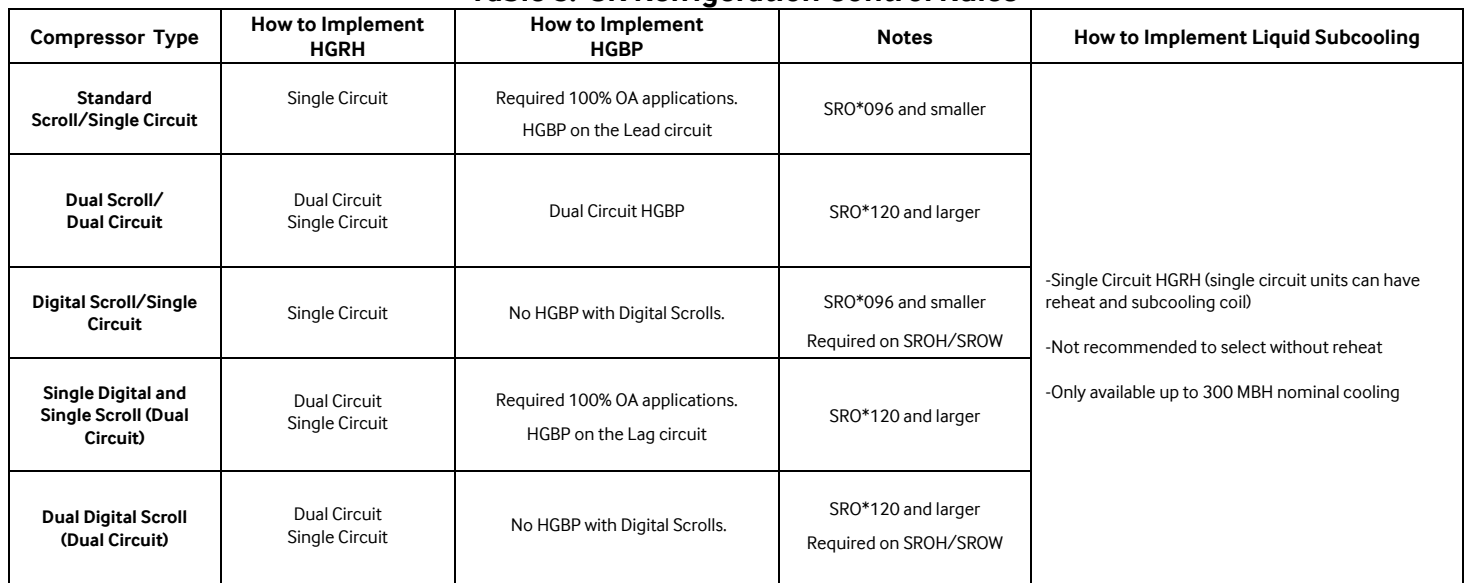

#### **Table 3: SR Refrigeration Control Rules**

776 Henrietta Creek Road, Suite 100 Roanoke, TX 76262 [Phone 888-699-6067](https://samsunghvac.com/)  https://samsunghvac.com/